## **第一步 创建免费的账户**

进入网站<https://proton.me/>

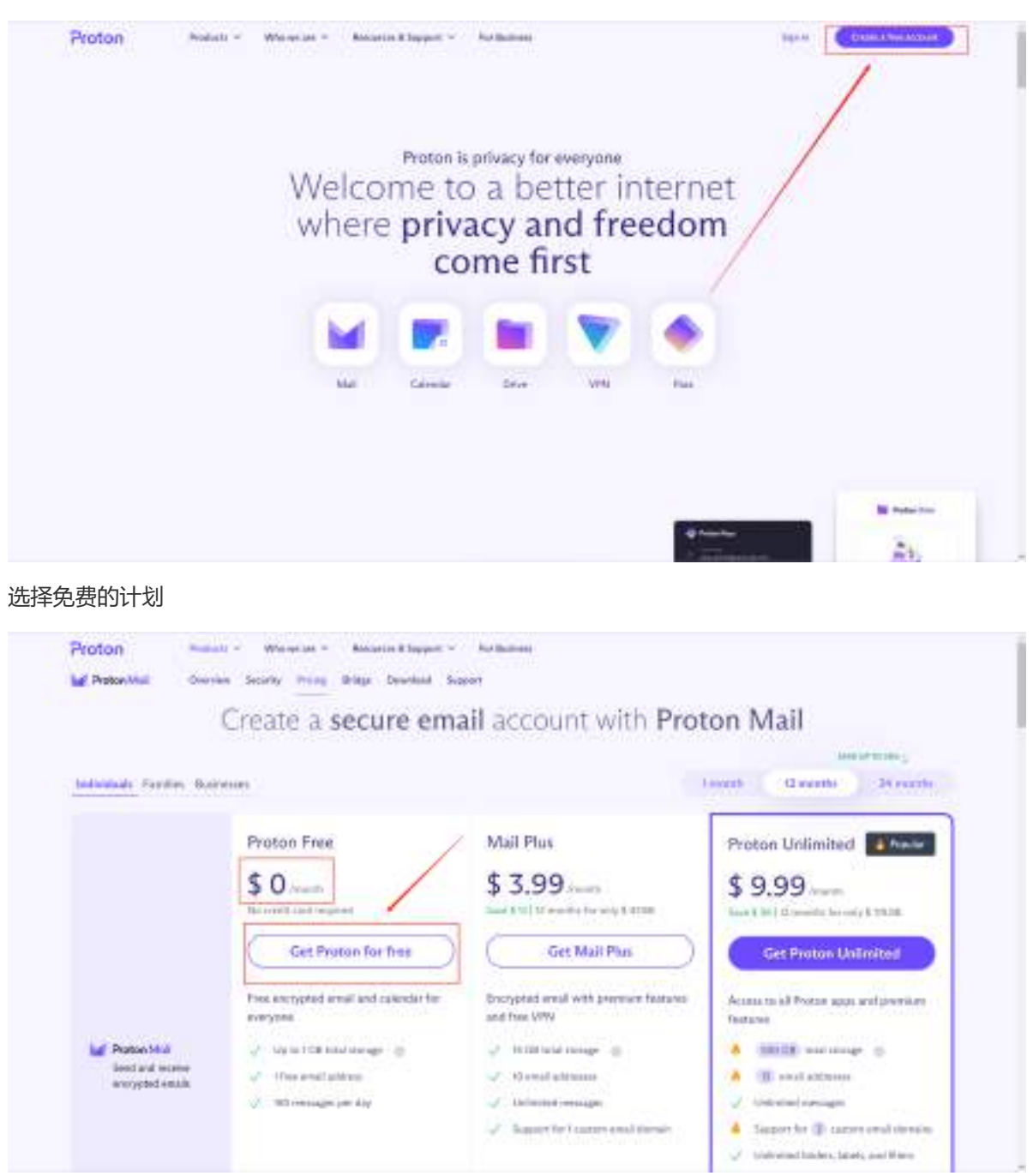

输入自己的信息 选择@protonmail.com 点击创建账户(create account)

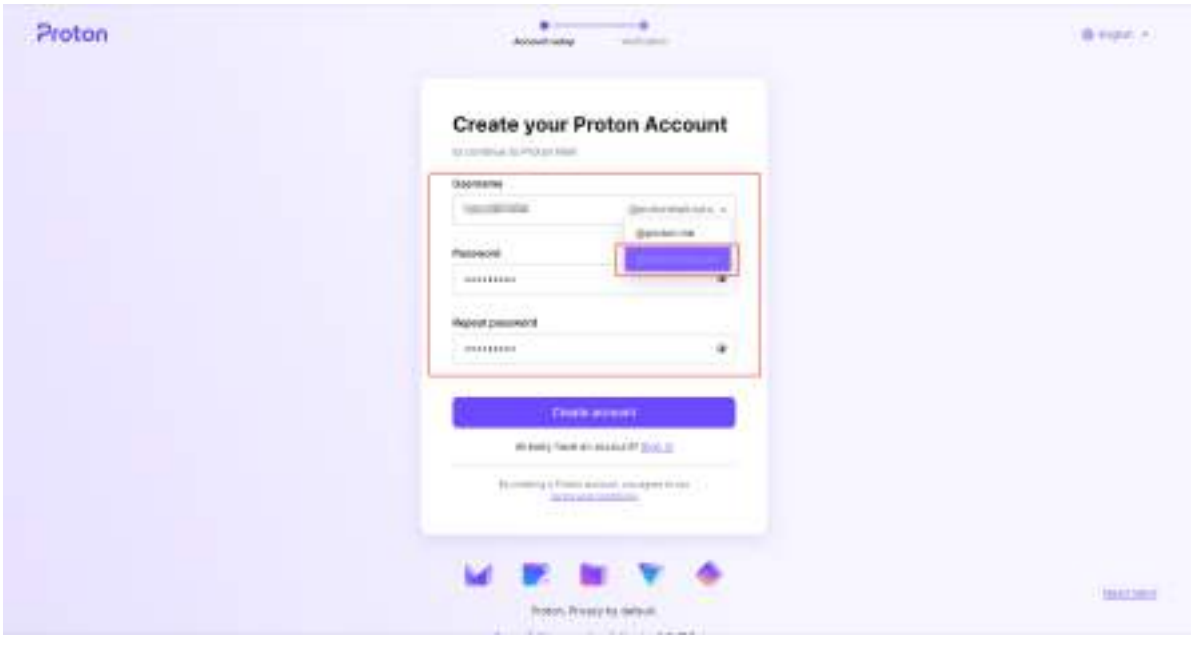

### 进行验证的操作

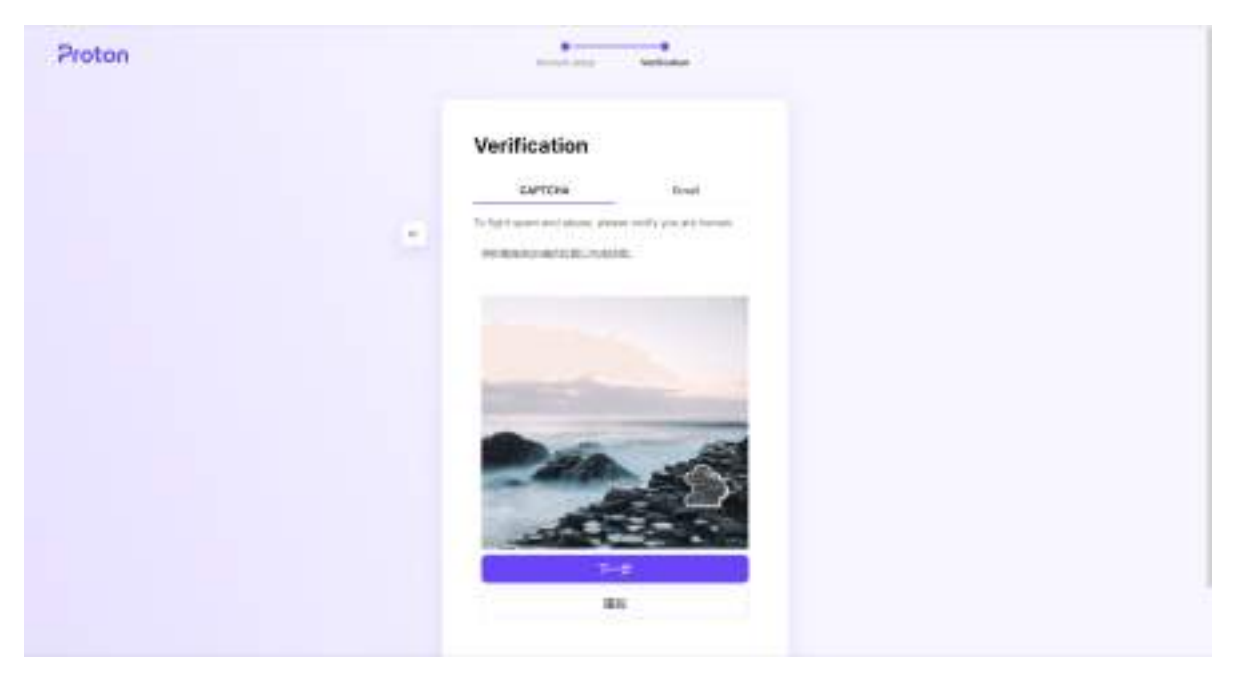

### 直接点解next即可!

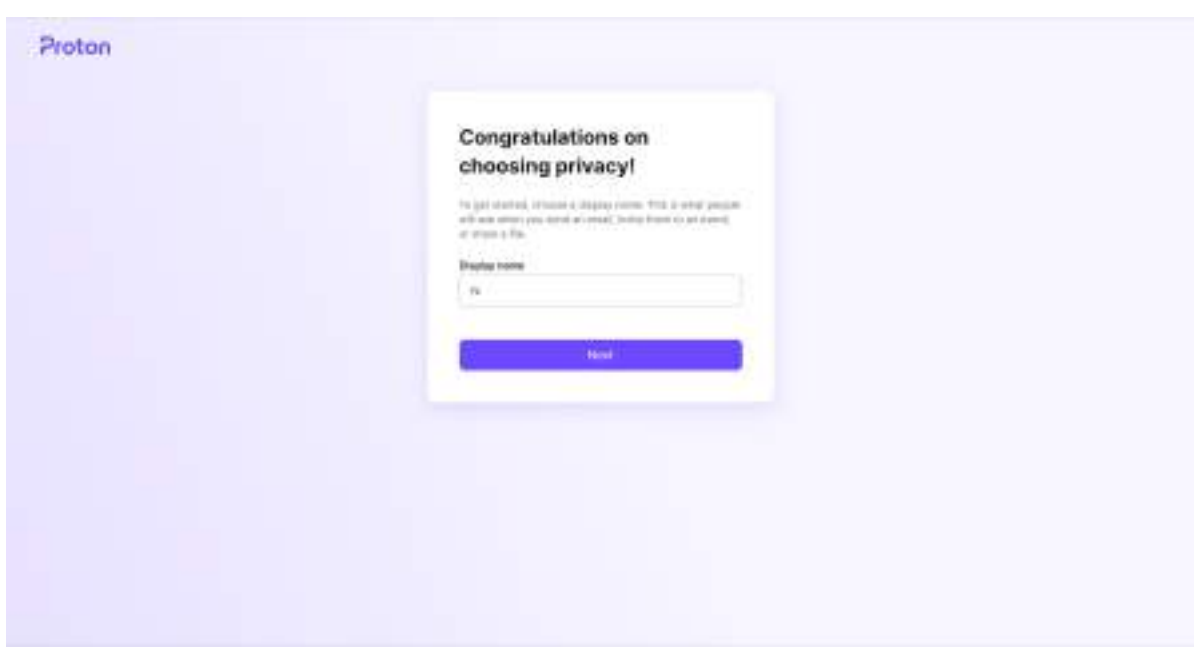

### 选择这个! 然后点击confirm继续!

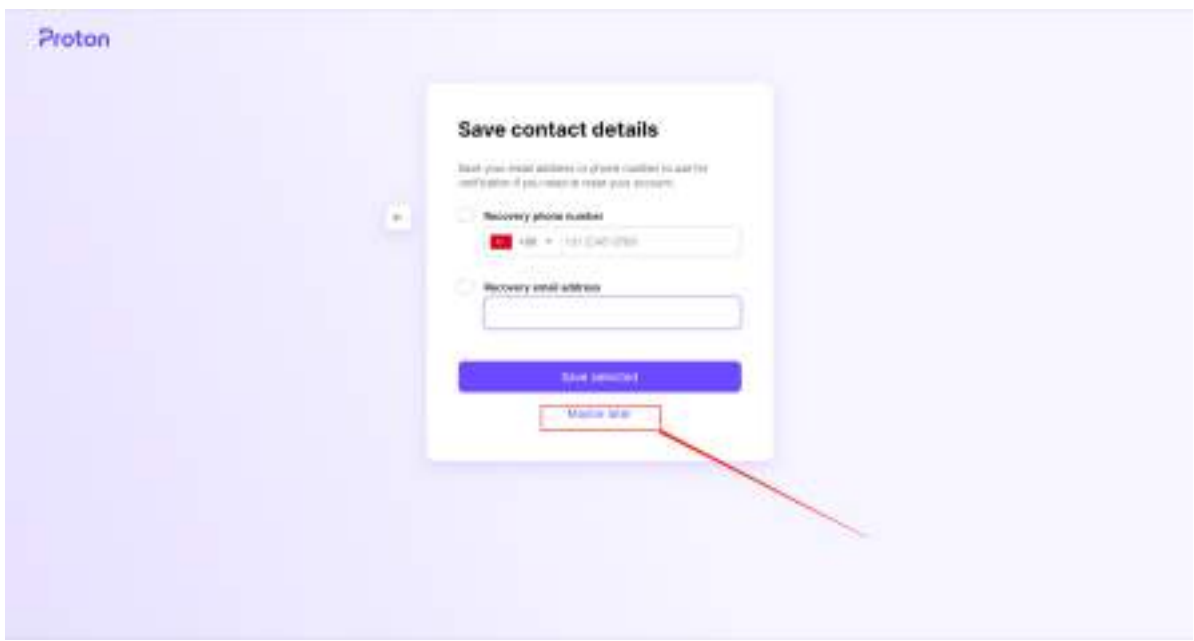

#### 我们的账户就创造好了

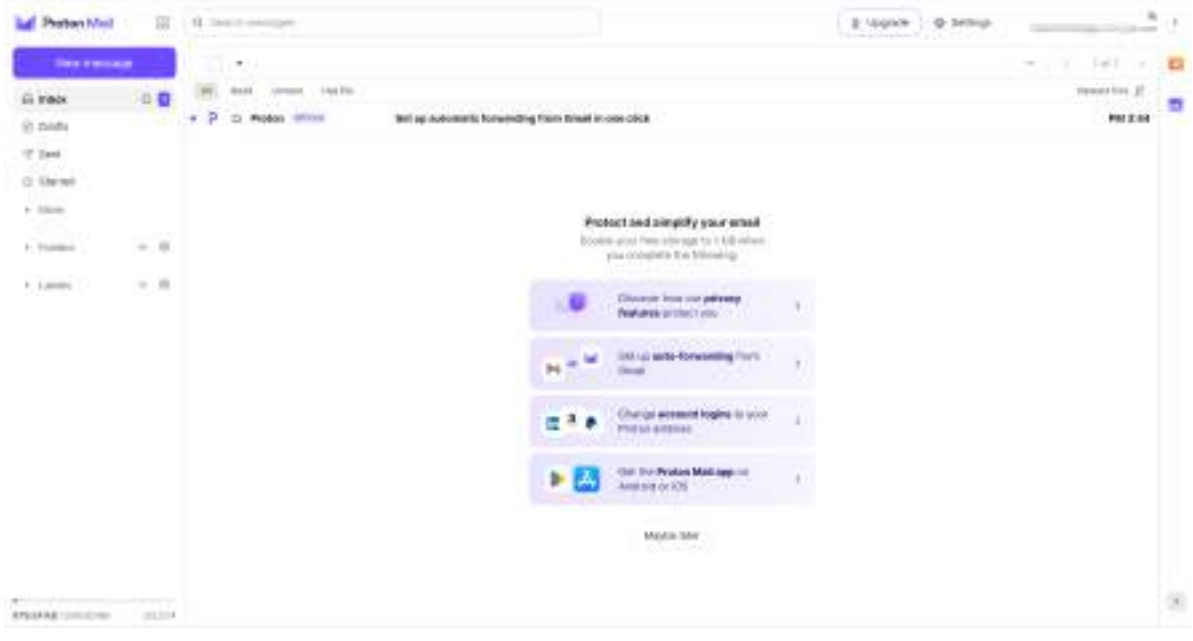

# **第二步 下载vpn**

重新进入网站<https://proton.me/>

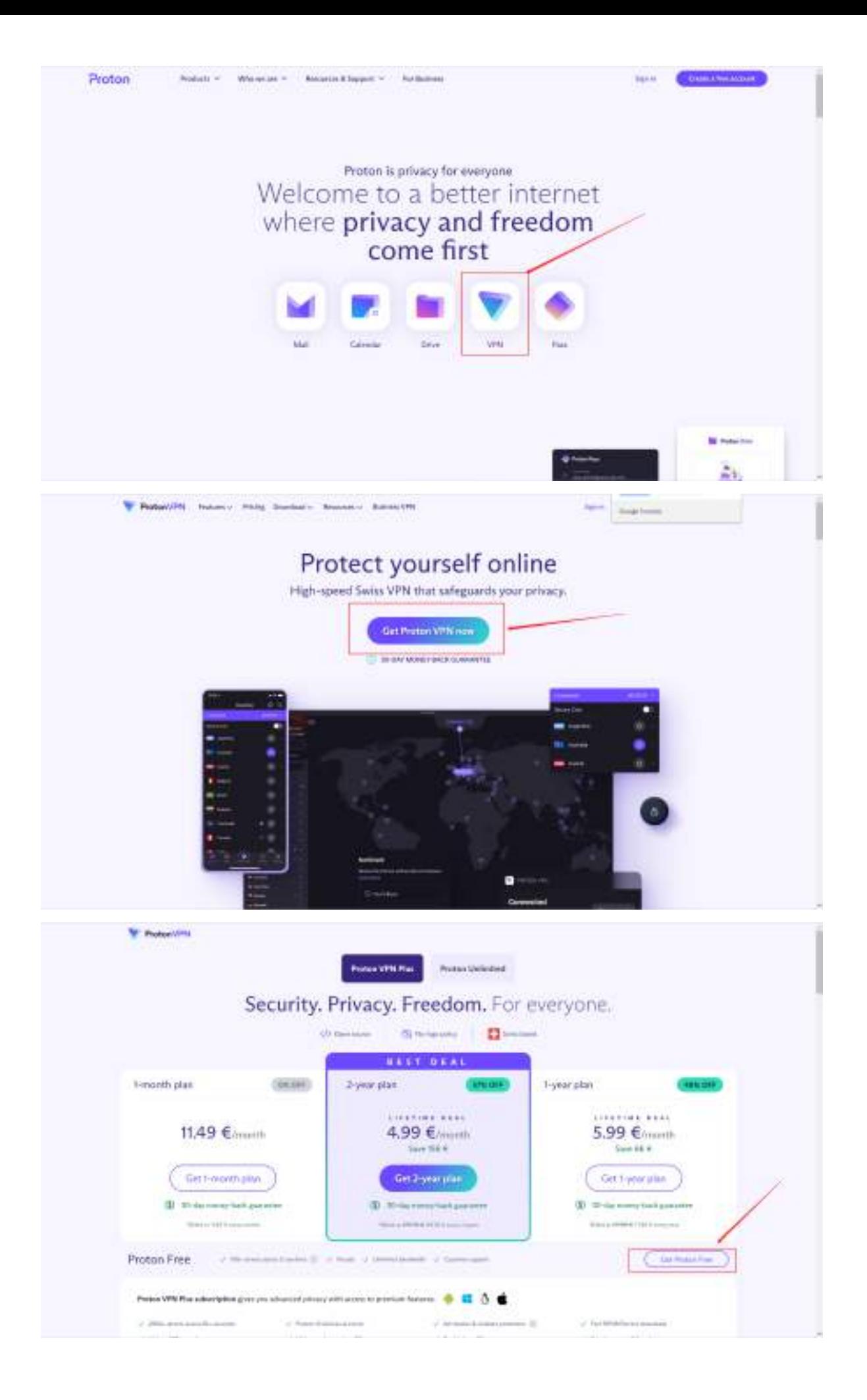

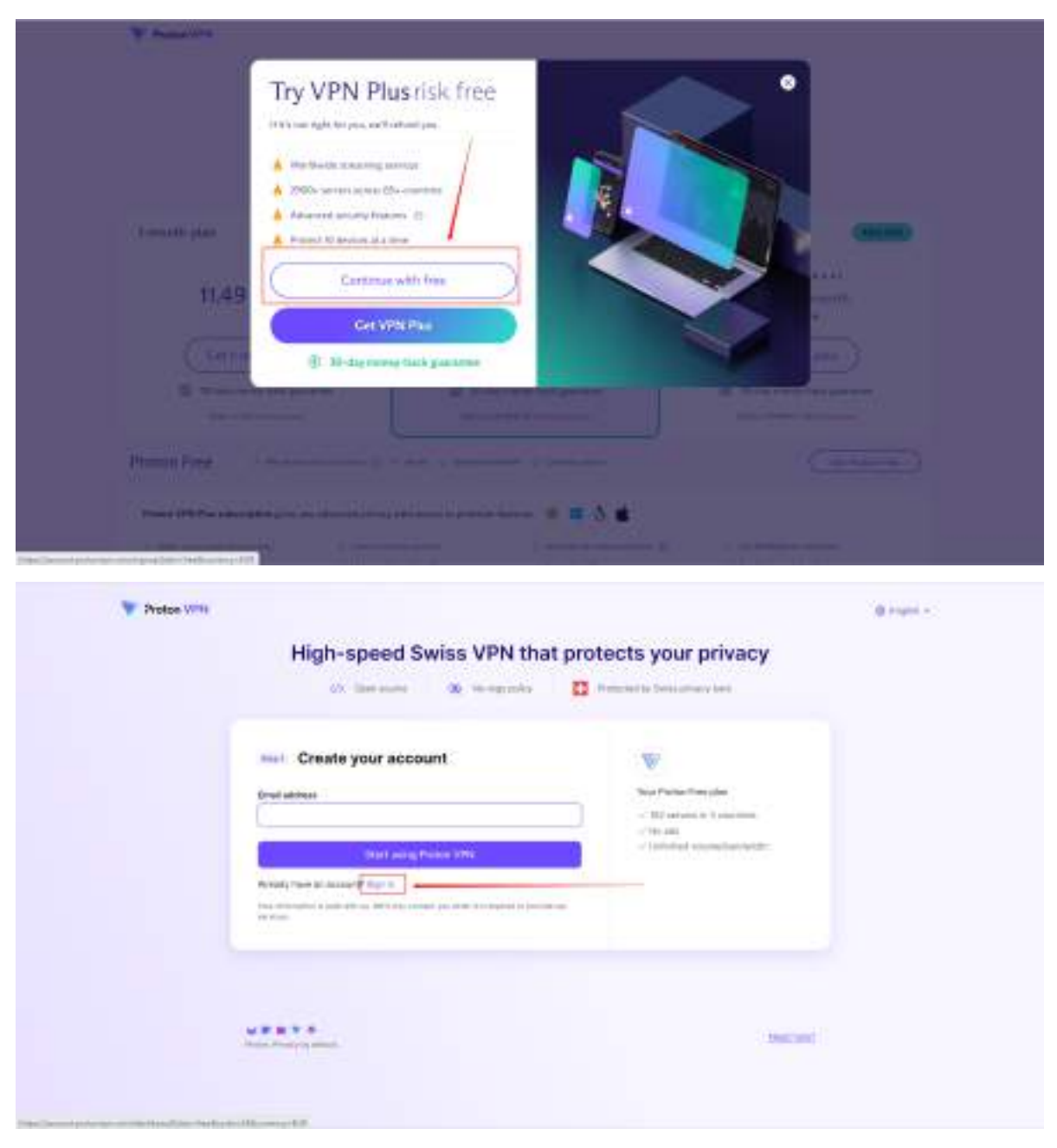

输入我们自己的信息!!! 点击登录

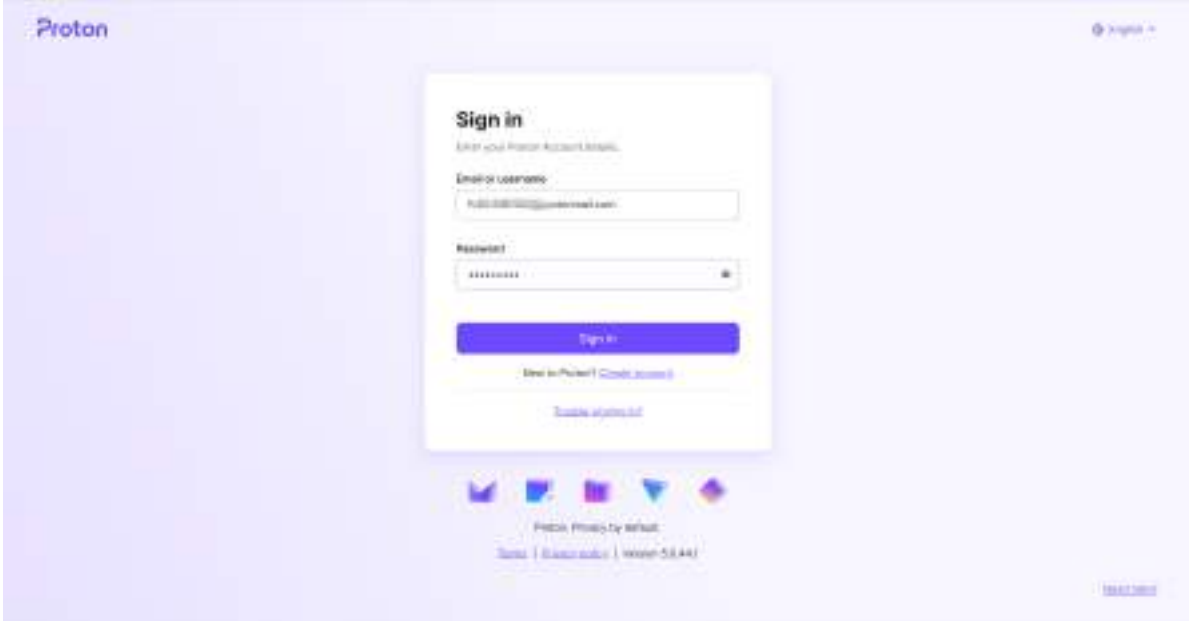

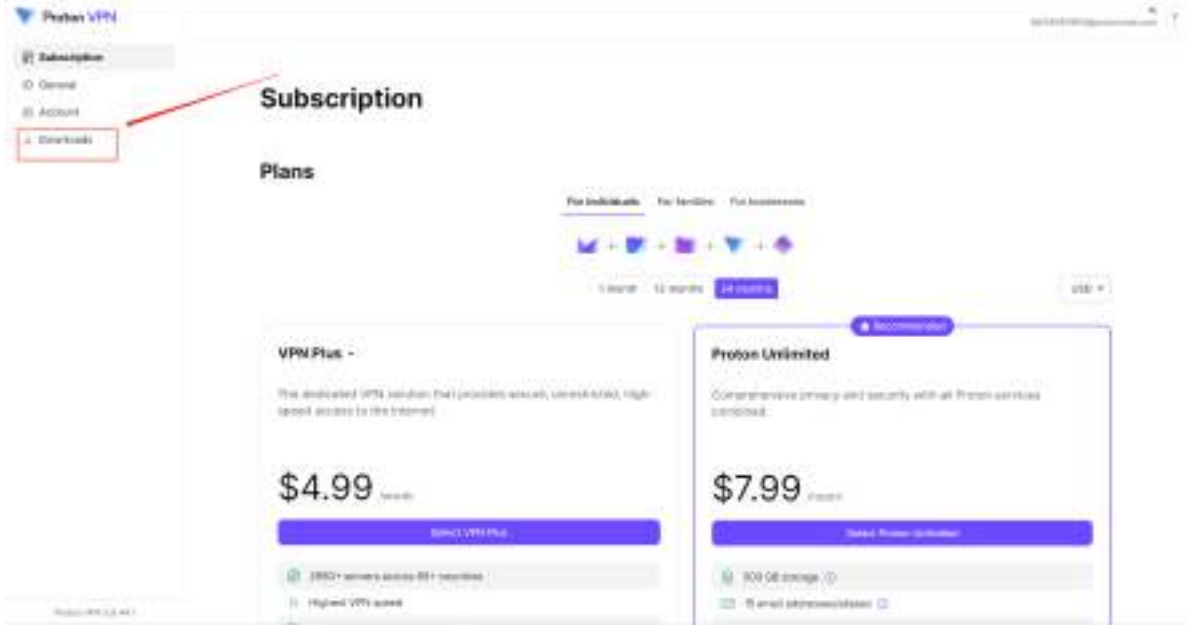

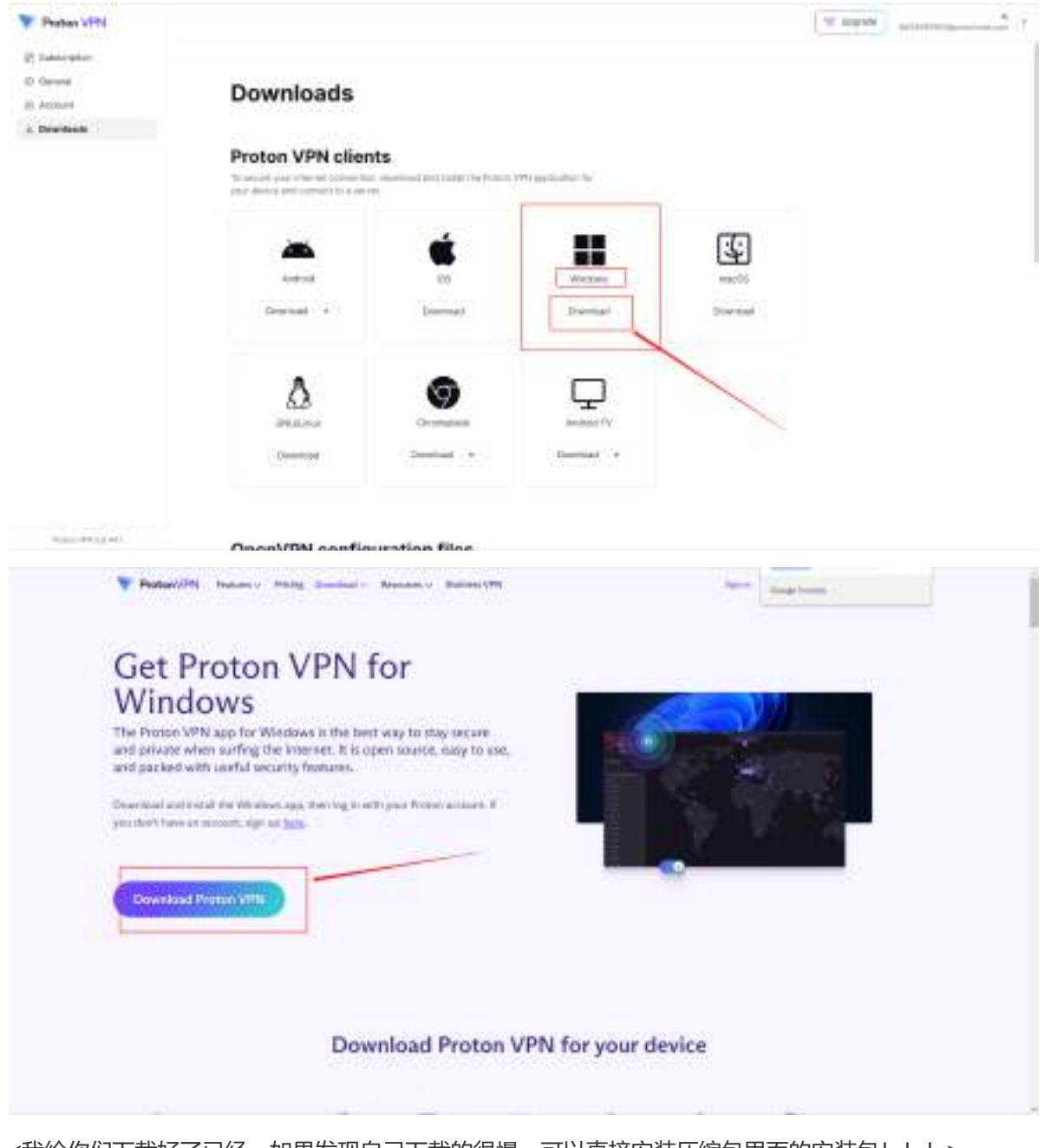

根据自己的系统,选择合适的版本下载

这个就是下载好的安装包!!

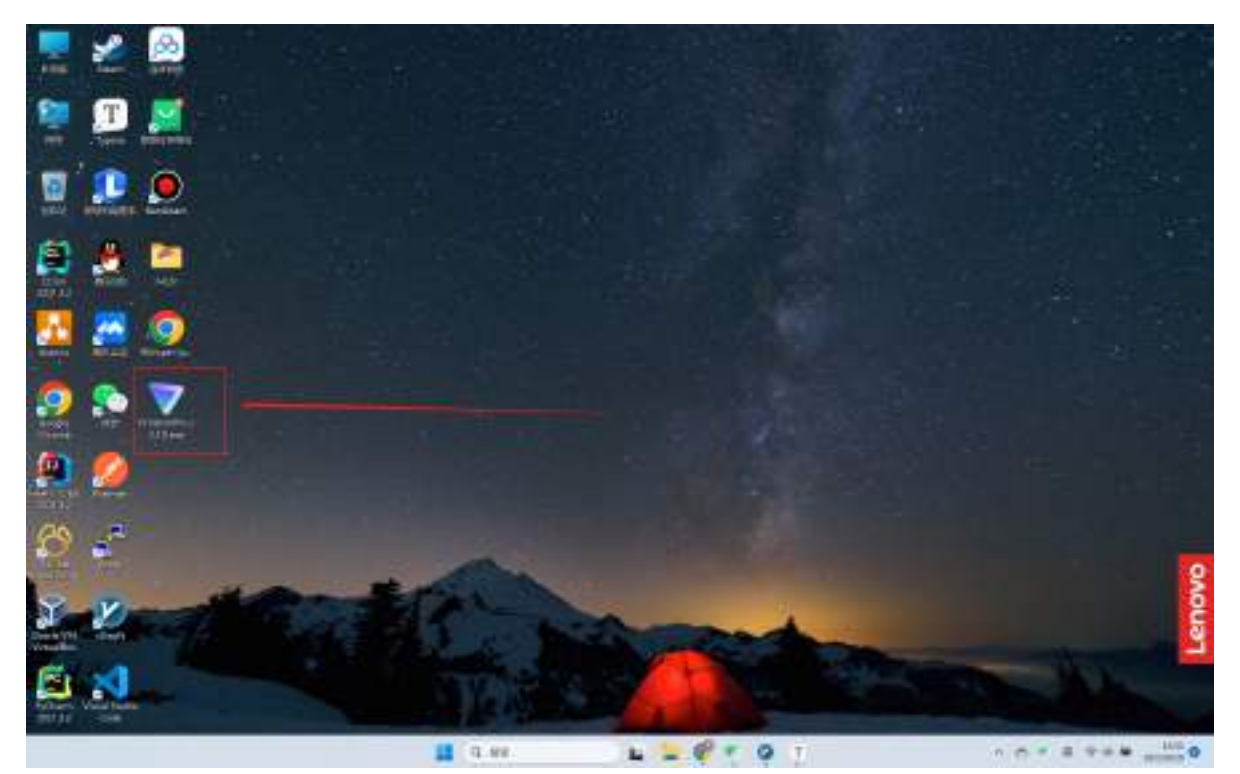

# **第三步,双击进行安装!**

选择English即可,没有中文的!

然后选择安装路径,点击next,一直点即可!

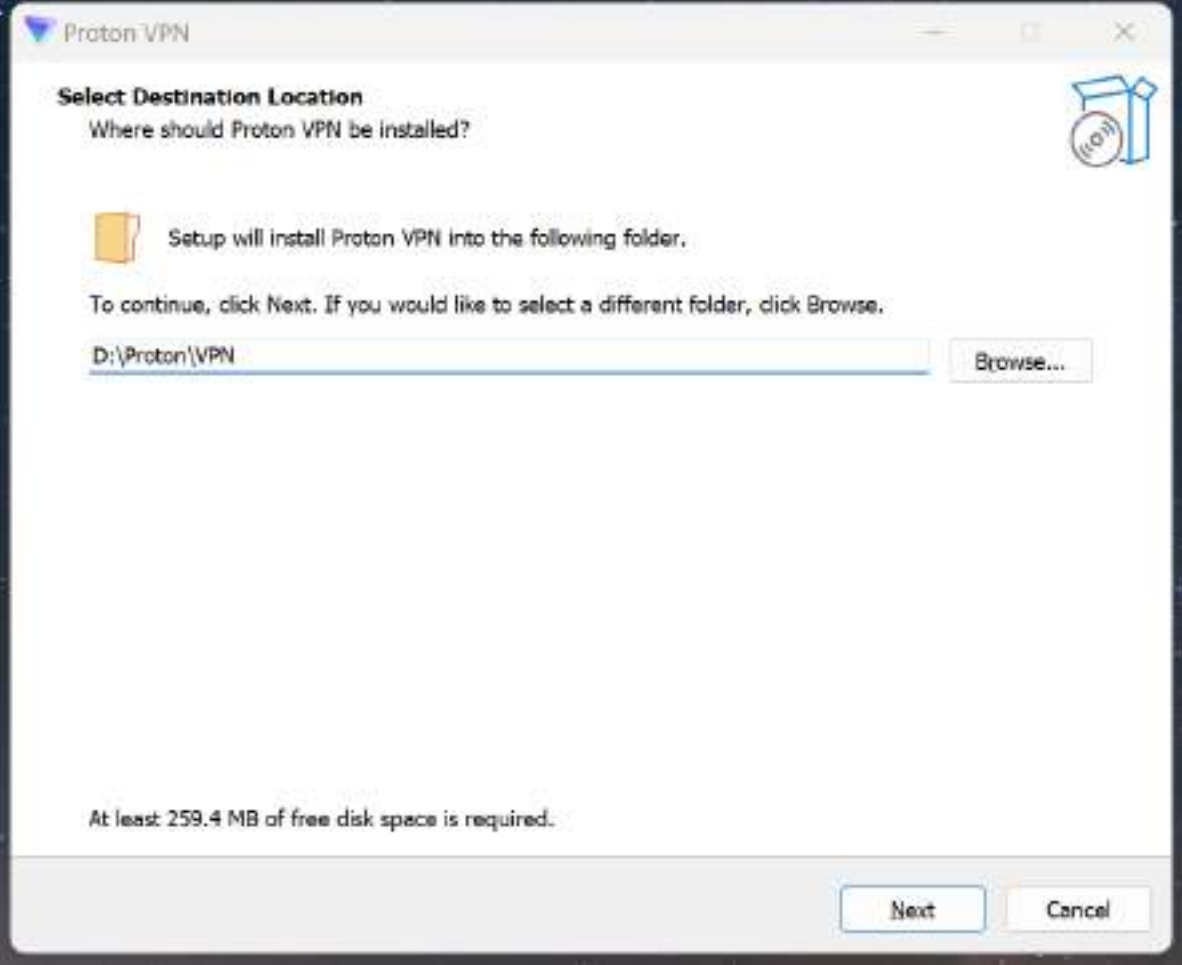

## **第四步 开始使用**

双击打开vpn软件

输入我们之前在网站注册的邮箱地址和密码(首次登陆需要科学上网,请自行解决!)

登陆成功之后,我们就可以把之前的科学上网的软件关闭了!

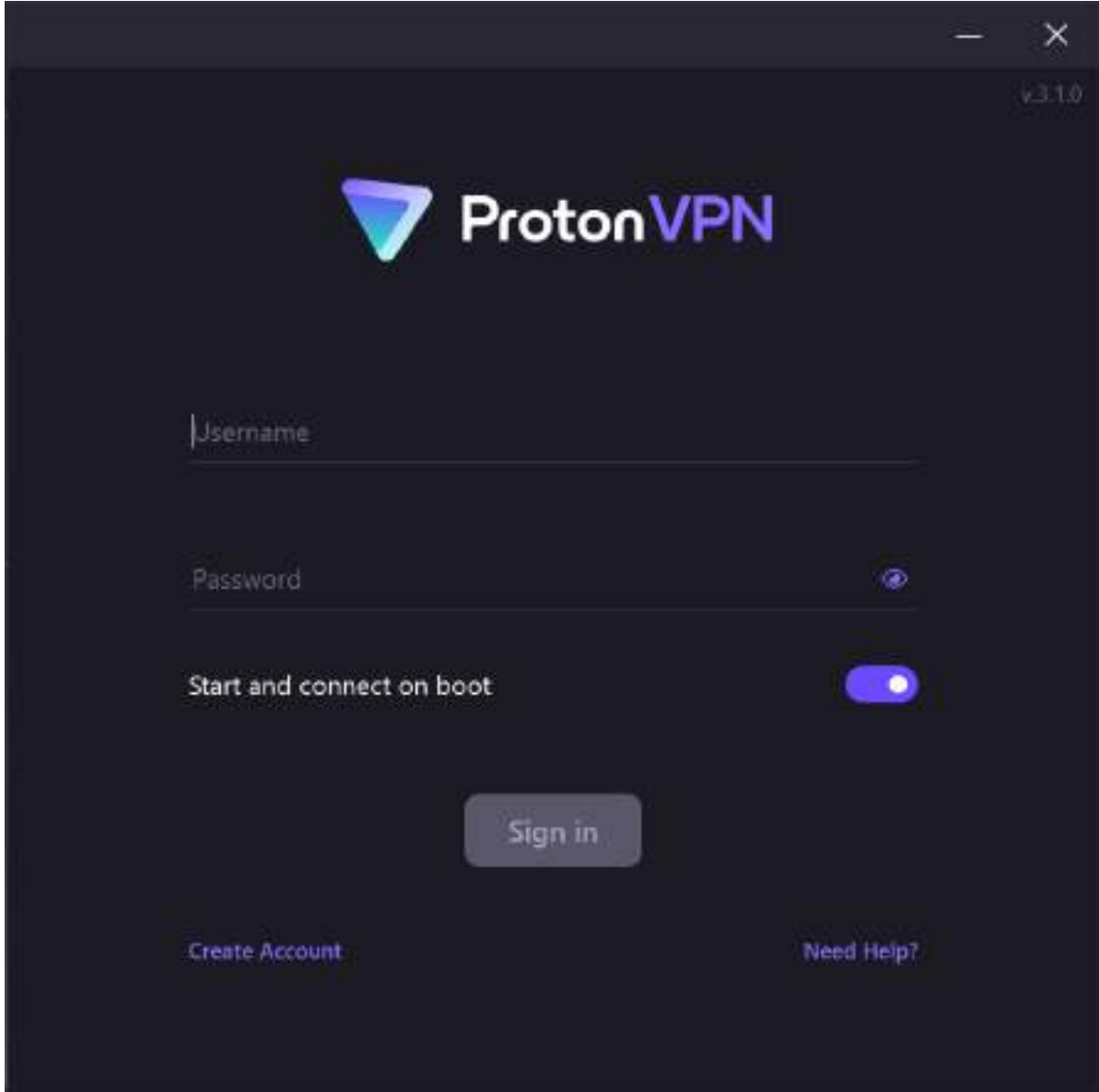

登录成功之后,点击quick Connect

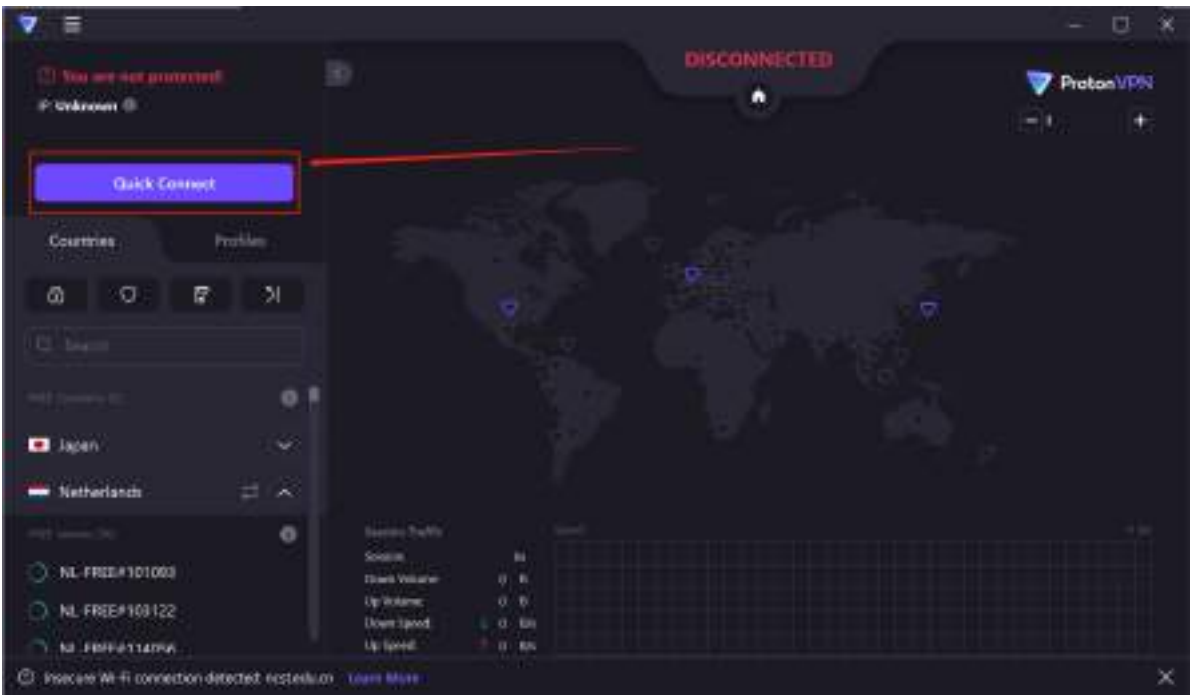

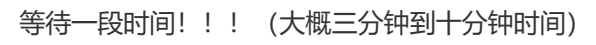

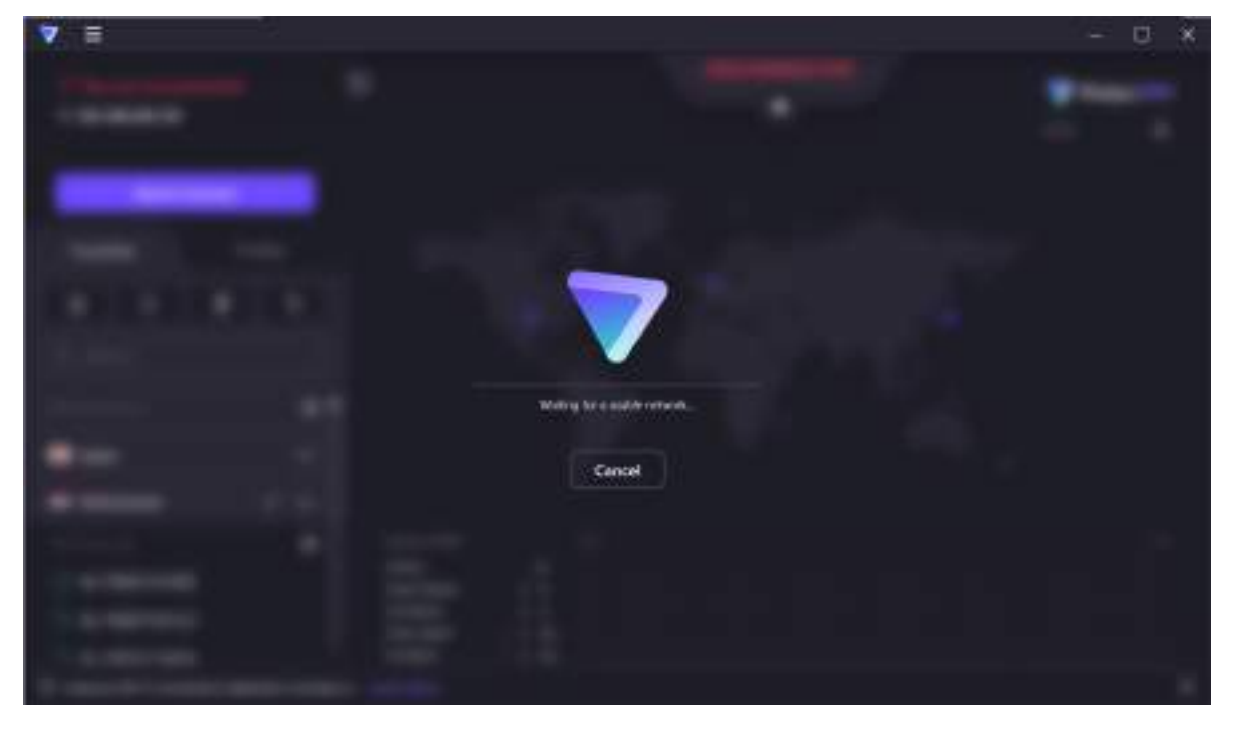

我们也可以自行选择我们想要的节点(我们只能选择这三个国家 日本,荷兰,美国 因为是免费的原因)

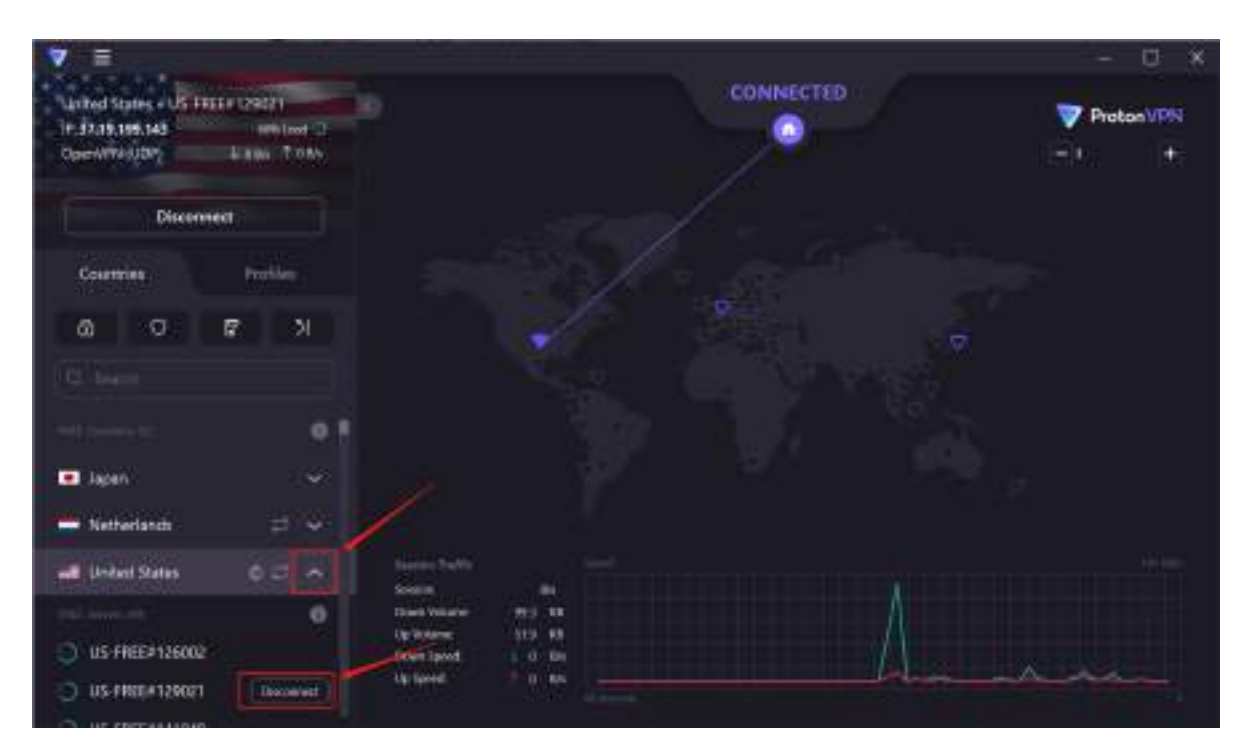

连接成功

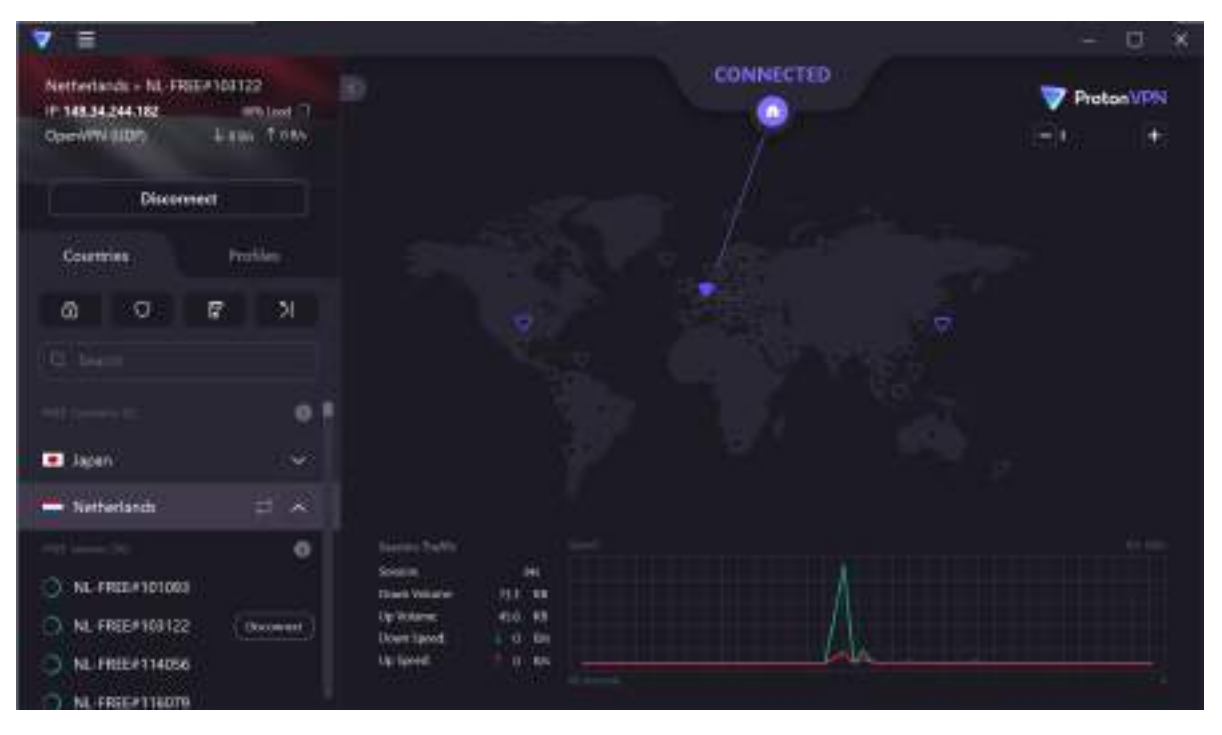

# **第五步 测试是否可以使用,以及网速如何**

根据我的测试,美国的节点相对来说是比较快的,可以达到将近4w的速度。

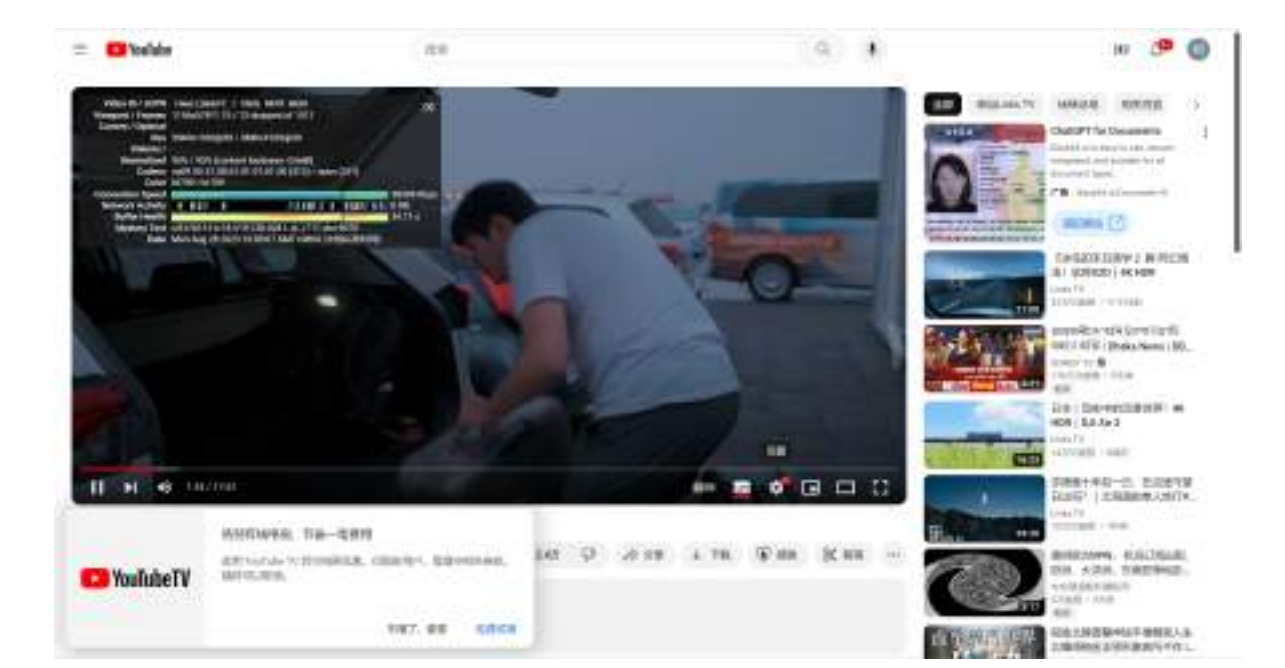